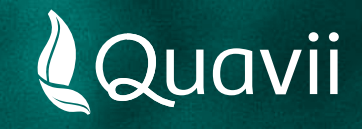

## **Banca por internet Scotiabank 01.** Instructivo para el pago del servicio de gas natural

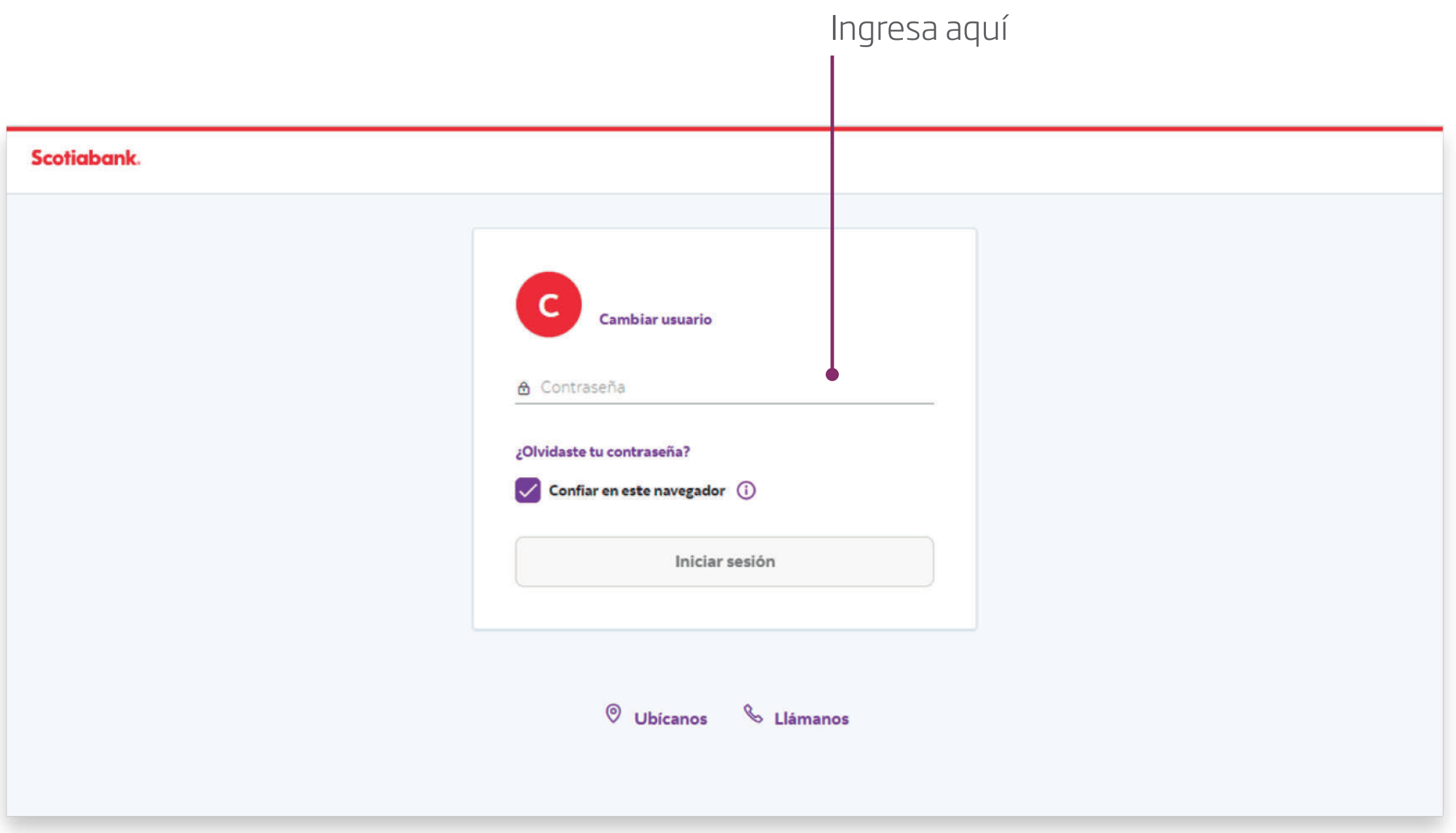

*Ingresa a la Banca por Internet de Scotiabank en www.scotiabank.com.pe y selecciona Personas.*

*Luego, ingresa tus datos y la clave de Internet para acceder a la plataforma.* 

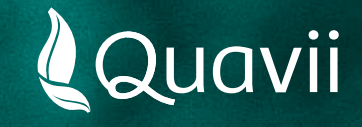

## **Banca por internet Scotiabank 02.** Instructivo para el pago del servicio de gas natural

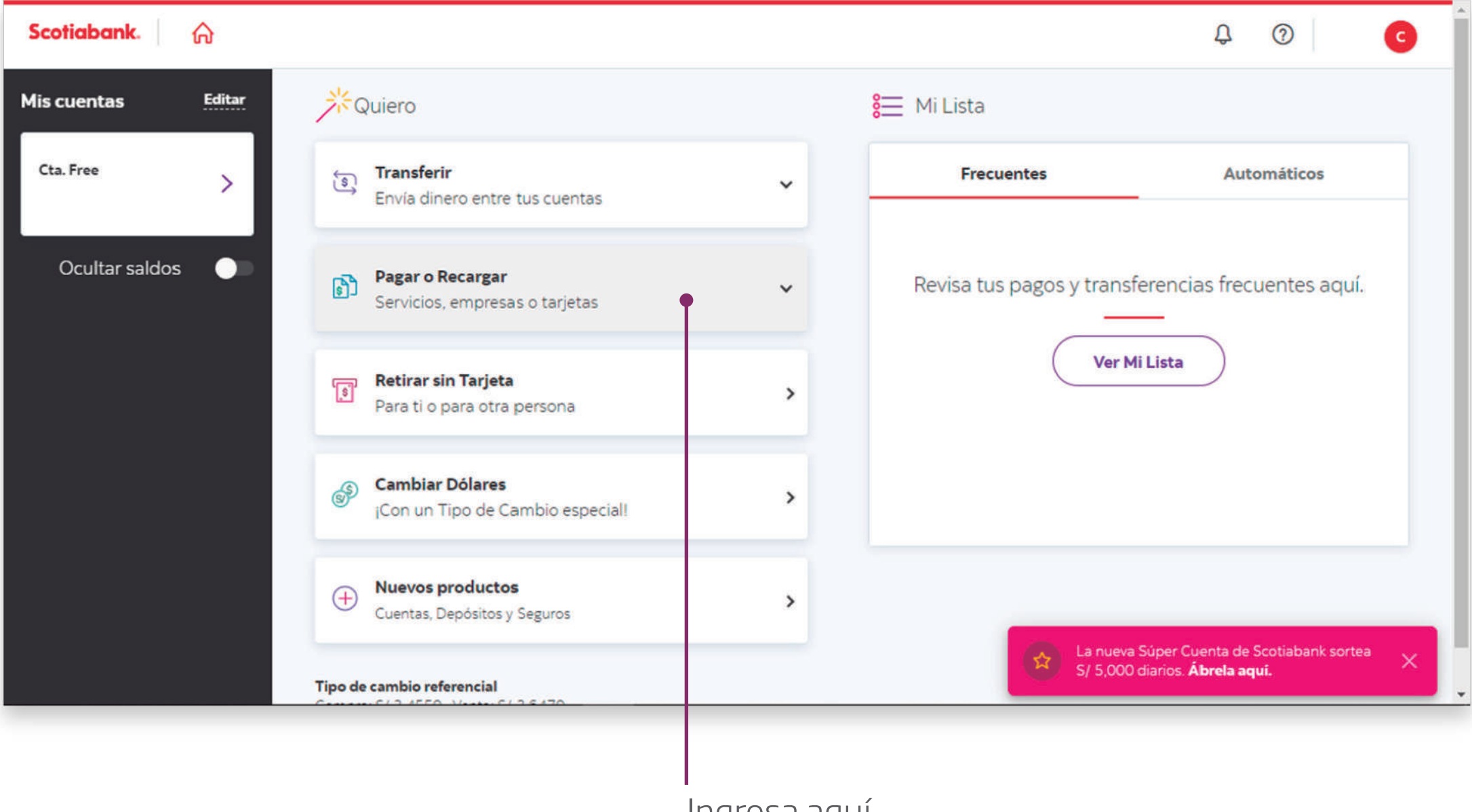

Ingresa aquí

*Selecciona: Pagar o Recarga.*

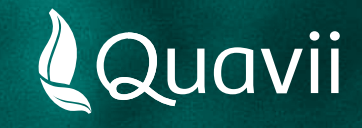

## **Banca por internet Scotiabank 03.** Instructivo para el pago del servicio de gas natural

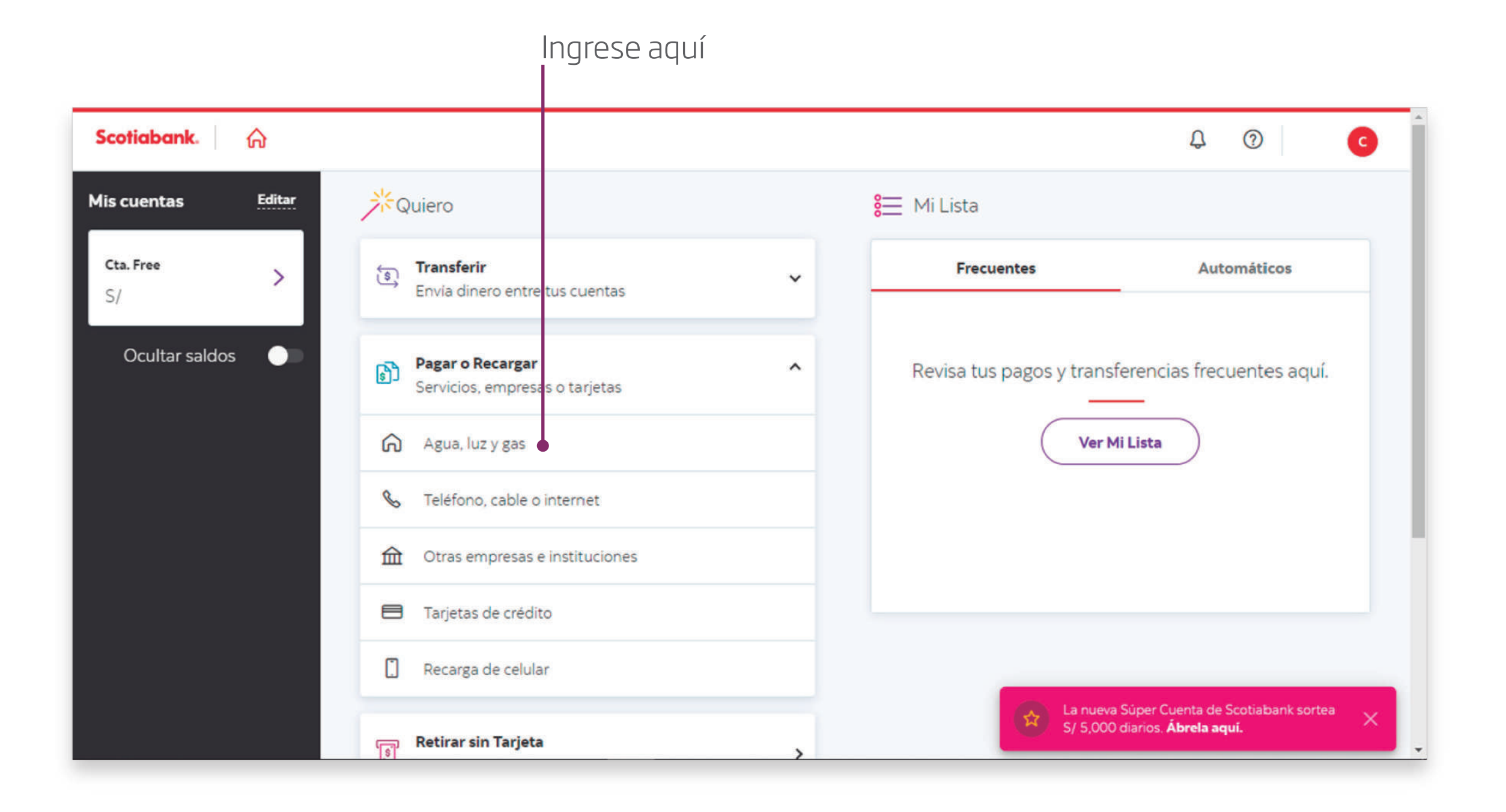

*Selecciona: Agua, luz y gas*

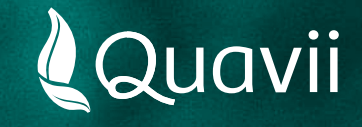

#### **Banca por internet Scotiabank 04.** Instructivo para el pago del servicio de gas natural

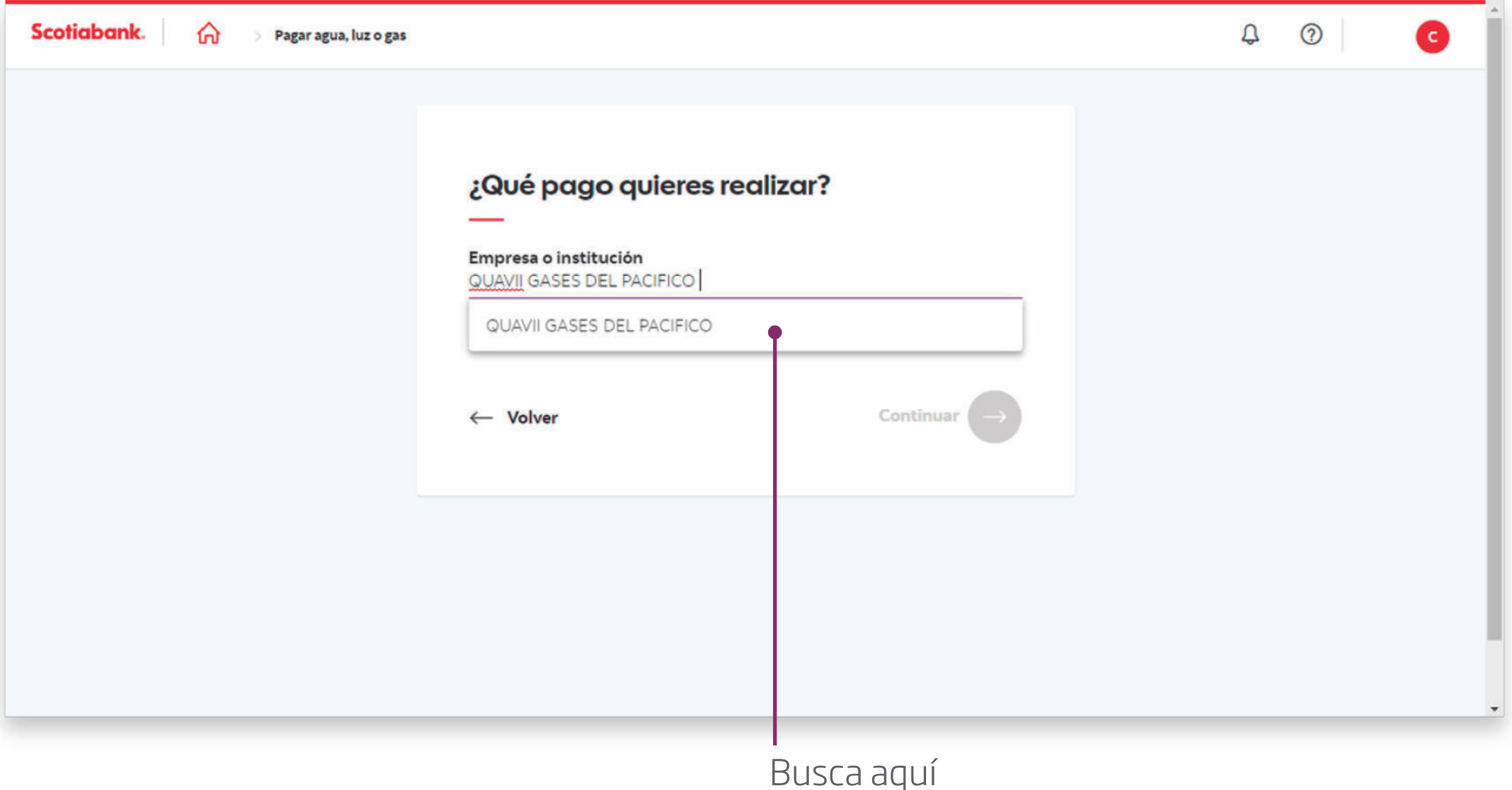

*Coloca el nombre: QUAVII GASES DEL PACIFICO*

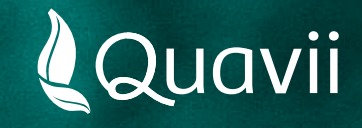

## **Banca por internet Scotiabank 05.** Instructivo para el pago del servicio de gas natural

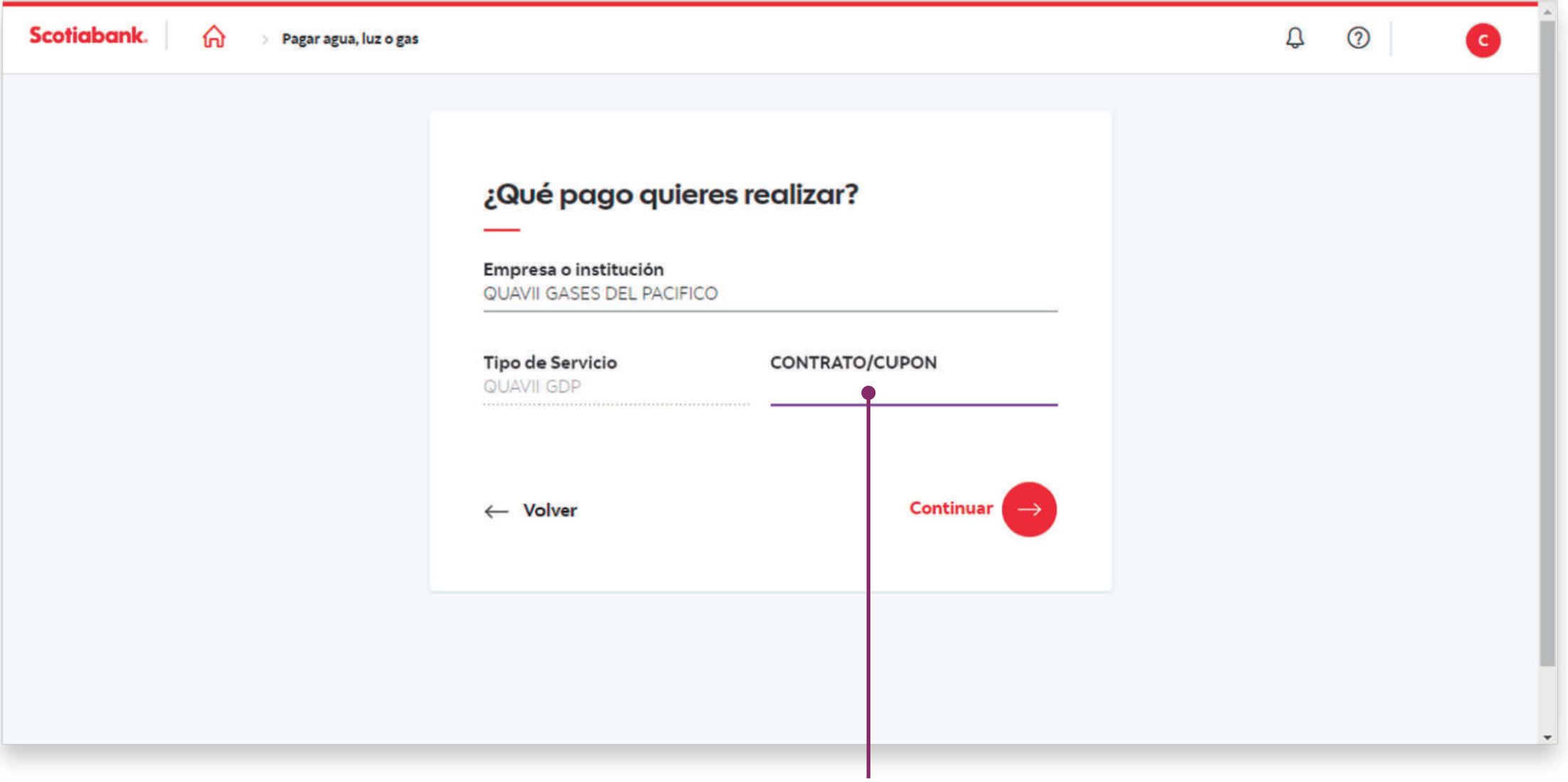

Ingresa aquí

*Introduce el número de contrato que está resaltado y ubicado en la parte superior derecha de tu recibo. También puedes introducir tu número de cupón.*

*Luego, dale clic al botón Buscar.*

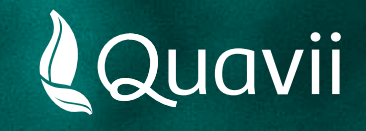

# **Banca por internet Scotiabank 06.** Instructivo para el pago del servicio de gas natural

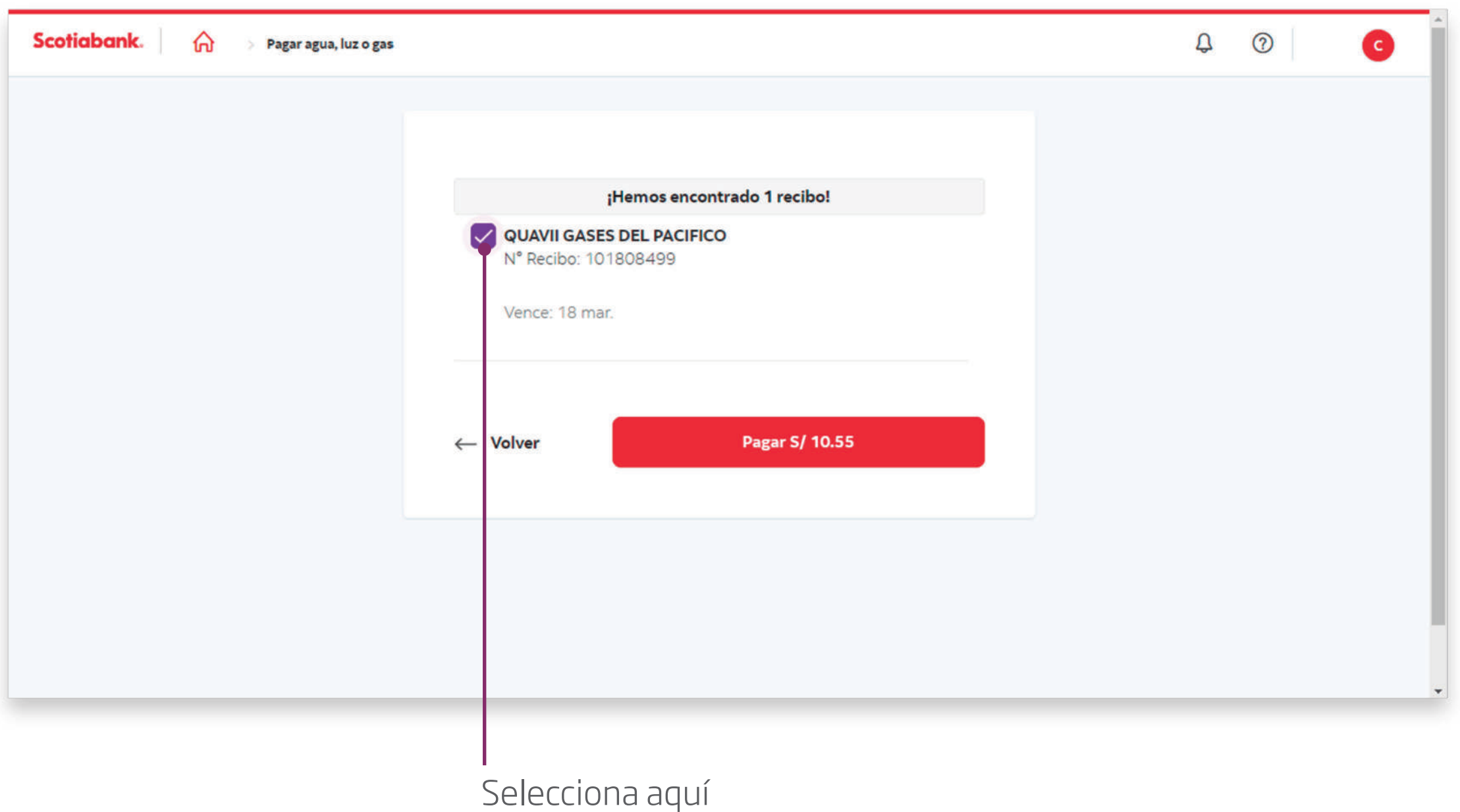

*Selecciona tu forma de pago y tu deuda a pagar.*